### **NMEA Tools V 1.0.3.0**

### **Inhaltsverzeichnis**

# **Übersicht**

Installation Bedienung Menü

### **Generator**

# **Recorder/Player**

Lizenzvereinbarung Registrierung FAQ **Grenzen** 

#### **NMEA Generator Kurzbeschreibung**

Das Programm erzeugt GPS NMEA Datensätze und simuliert damit ein sich bewegendes Objekt. Positionsänderungen werden über Geschwindigkeitund Kursregler gesteuert. Es können Extremsituationen wie Flüge über die Polkappen oder Datumsgrenze/Äquator simuliert werden. Damit sind Anwendungen die einen GPS-Empfänger auswerten in Extremsituationen testbar.

NMEA Generator benötigt das Microsoft .NET Framework 2.0! Das gibt es als Download kostenlos bei www.microsoft.com oder wird wahlweise bei vorhandener Internetverbindung während der Installation gleich mit installiert.

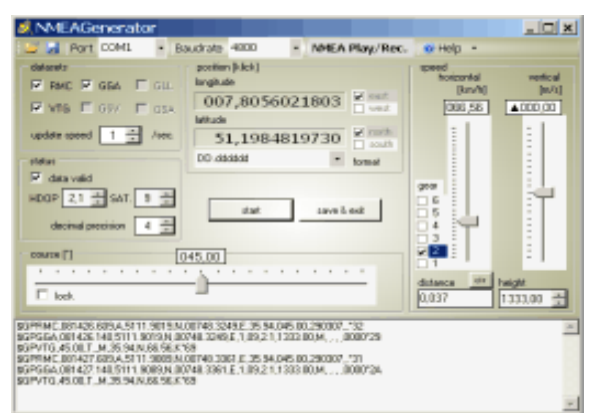

Das Programm bietet folgende Funktionen:

# **NMEA Generator**

- Erzeugen von NMEA Datenstrings durch Simulation eines Fahrzeuges.
- Position wird durch Kurs- und Geschwindigkeitsänderung (Lenkrad, Gaspedal, Schaltung) erzeugt.
- Realistische Flugszenarien wie Kreisflug, Steigflug, Sinkflug
- Flug über Datumsgrenze und Pole
- Ausgabe echter NMEA Datensätze über wählbares COM Port
- Startposition, Höhe, HDOP, sichtbare Satelliten können als Startwerte gewählt werden und optional gespeichert werden.

### **NMEA Recorder**

- Aufnahme aller NMEA Datensätze
- frei wählbares COM-Port
- frei wählbare Baudrate
- Daten sind speicherbar

### **NMEA Player**

- Wiedergabe aufgezeichneter Datensätze unter Berücksichtigung der Aufnahmezeit
- frei wählbares COM-Port
- frei wählbare Baudrate

#### **NMEATools Installation**

Nach Entpacken der Zip-Datei wird die Installation durch Starten von Setup.exe durchgeführt.

Das Programm benötigt die Laufzeitumgebung Microsoft .NET Framework Version 2.0. Diese Komponente wird von der Fa. Microsoft kostenlos bereitgestellt. Sollte die Komponente auf dem Rechner nicht vorhanden sein wird das Installationsprogramm versuchen die aktuelle .NET 2.0. Version (Deutsch) von der Microsoft Seite zu installieren. Dazu ist eine Internetverbindung erforderlich. Sie können die aktuelle .NET Version auch manuell bei Microsoft downloaden und installieren.

Die Installation und Programmausführung muss mit Administrator Rechten erfolgen.

**Achtung**: Bei einem Update muss die Anwendung zuvor beendet werden.

#### **NMEATools Menüleiste**

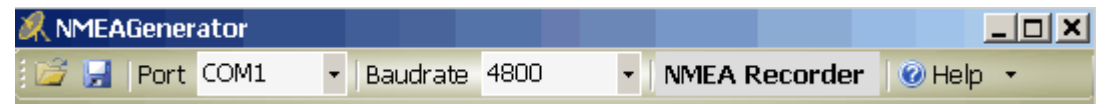

#### **Funktionen:**

#### **Setup speichern/laden**

Damit wird die aktuelle Position und sämtliche Einstellungen des Bedienoberfläche in einer Datei gespeichert oder geladen.

#### **Port**

Wahl des seriellen COM Port über das die Daten ausgegeben werden.

#### **Baudrate**

Übertragungsgeschwindigkeit

Die Einstellungen für Port und Baudrate sind auch im Recorder-/Player Modus aktiv.

#### **NMEA Recorder**

Startet die Aufnahme- und Wiedergabe-Funktionen.

# **Help**

Das Hilfe Menü bietet Zugriff auf Programminformationen, Hilfe und das Freischalten der Software

**Registrieren** Registrieren der Anwendung, Eingabe des Reg.-Schlüssel

#### **GPS NMEA Generator**

In der Menüleiste gibt es Einstellmöglichkeiten für das COM Port und die Baudrate die auch im Recorder verwendet werden.

Alle Einstellungen außer Übertragungsparameter können während der Simulation geändert werden.

Vorgenommene Einstellungen werden bei Verlassen des Programm über den Schalter "**Save & Exit**" gespeichert und sind nach Neustart voreingestellt.

Es können mehrere Instanzen des Programm mit unterschiedlichen Einstellungen gestartet werden, die bei Neustart dann mit den zuletzt verwendeten Parametern arbeiten.

Der **Start** Schalter startet/stoppt die Simulation. Der **Save & Exit** Schalter beendet die Simulation und speichert die aktuellen Werte.

In der unteren Listbox werden die auf der gewählten Schnittstelle übertragenen Datensätze ausgegeben. Durch markieren, kopieren in die Zwischenablage und speichern in einer Textdatei mit der Endung \*.nma oder \*.log können die Daten anschließend mit dem Recorder/Player erneut abgespielt werden.

#### **Das Gruppenfeld Datatsets**

Hier werden die zu übertragenden Datenstrings gewählt. Folgende Datensätze werden derzeit unterstützt.

- GGA Time, position and fix type data.
- RMC Time, date, position, course and speed data.
- VTG Course and speed information relative to the ground.

Ist kein Datenstring ausgewählt wird nichts übertragen.

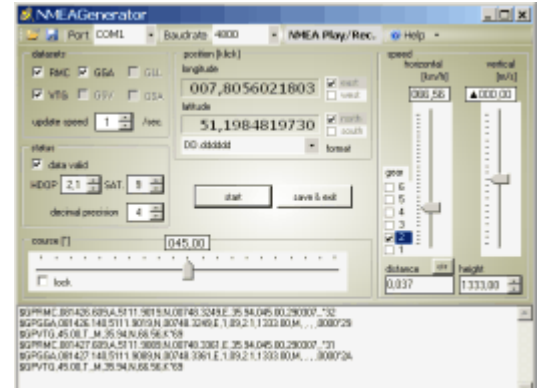

Bedienoberfläche NMEA Generator

Mit dem Parameter "**Update Speed** [1/s]" kann die Ausgabefrequenz der Datensätze eingestellt werden. Der Einstellbereich ist 1-10 Datensätze pro Sekunde.

**Hinweis:** Die Ausgabefrequenz kann nicht garantiert werden sondern ist abhängig von der eingestellten Baudrate und der Verarbeitungsleistung des ausführenden Rechners.

**Beispiel:** 10 Hz bei 3 Datensätzen ~ 150 Zeichen 10 \* 150 Zeichen \* 10 Bit/Zeichen = 15.000 Baud

Diese Einstellung wird, genügend Rechenleistung vorausgesetzt, erst ab 19.200 Baud funktionieren.

### **Das Gruppenfeld Status**

Der Schalter **Data Valid** setzt im String RMC das Feld **Status** auf **A/V** und im VTG-String das Feld **Position Fix Indicator** auf **0/1**.

Mit dem **Sat.-Wert** wird die Anzahl sichtbarer Satelliten gesetzt (String GGA, Feld **Satellites Used**).

Mit dem **HDOP.-Wert** wird die Horizontale Ungenauigkeit eingestellt (String GGA, Feld **HDOP**).

Mit dem Wert **decimal precision** wird die Anzahl Nachkommastellen für die Ausgabedatensätzte **CGA, RMC** sowie für die Ausgabefelder **Lat./Lon.** in der Betriebsart Dezimalgrad und NMEA eingestellt. Der Bereich ist von 4-8 wählbar. Hiermit kann die Ausgabe- Genauigkeit des virtuellen GPS-Empfängers eingestellt werden.

### **Das Gruppenfeld Position**

Ein Klick in das Gruppenfeld öffnet den **Positions-Setzen** Dialog.

In der Format-Auswahl Box kann das Positions-Eingabeformat gewählt werden. Folgende Einstellungen sind möglich.

- DD:dddd Grad,Dezimalgrad
- DD:MM:SS.dd Grad:Minuten:Sekunden, Dezimalsekunden
- DD:MM.dddd Grad:Minuten, Dezimalminuten

Позволяет  $\overline{\phantom{0}}$ Longitude degrees minutes decim 품48 품3660 **North** Б Latitude degrees minutes decimal East 51 11 9583 cancel

**New Position** 

 $x$ 

Eingegebene Positionen werden entsprechen umgerechnet und bei Verlassen über den OK-Schalter als neue Startposition übernommen.

# **Das Gruppenfeld Speed (Geschwindigkeit)**

Hier werden die Horizontal- und Vertikal- Geschwindigkeiten für die Simulation eingestellt. Der Schieberegler **"horizontal"** setz die Geschwindigkeit in Abhängigkeit der ausgewählten Schaltstufe **(gear)** auf folgende Werte.

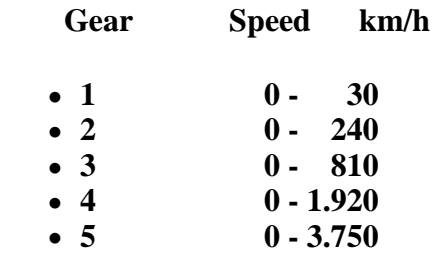

### **6 0 - 6.480**

Mit dem Schieberegler **"vertical"** wird eine Steig- oder Sinkgeschwindigkeit im Bereich +/- 300 m/s vorgegeben.

Im Feld **height** wird die **Flughöhe** gewählt. Dieser Wert kann auch negativ sein. Im Feld **distance** wird der zurück gelegte Weg in Kilometer angezeigt. Die Anzeige kann mit dem **clr** Schalter auf Null gesetzt werden.

# **Das Gruppenfeld Course (Richtung)**

Durch Auslenkung des Schiebereglers wird die Richtung geändert (gelenkt). Zur Feinjustierung kann die Richtung auch über die Tasten (Rechts-Links) geändert werden.

Dabei gilt: **Halten der Taste beschleunigt die Richtungsänderung.** Mit dem Schalter "lock" kann die Kursrichtungsänderung verriegelt werden (Kreisverkehr).

### **NMEA Recorder/Player**

Mit diesem Modul können NMEA Daten von der seriellen Schnittstelle aufgezeichnet oder darüber gesendet werden.

Die Empfangs- oder Sendedaten werden gleichzeitig in der Listbox ausgegeben.

### **NMEA Format**

Über die Symbole (Ordner/Disk) im Menü werden Sendedaten geladen bzw. Empfangsdaten gespeichert. Die Daten müssen im Standard-NMEA Format vorliegen.

# **GPX-, XML- Format**

Das Programm kann GPX-Dateien laden und als NMEA-Datensätze senden. Dabei werden derzeit die XML-Elemente "<trkseg/><trkpt/>" ausgewertet. In der Trackspeed-Box kann nach Laden und vor Ausgabe einer GPX-Datei die Geschwindigkeit in [km/h] gewählt werden. Eine Auswertung evtl. vorhandener Zeitstempel erfolgt derzeit nicht.

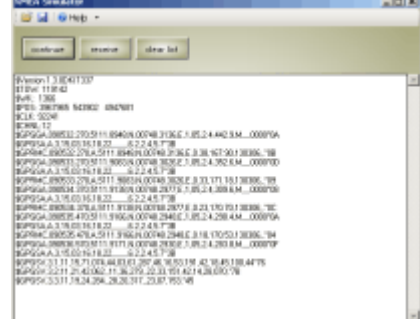

Die Aufnahme wird durch den **Record** Schalter gestartet/gestoppt.

Der **Send** Schalter sendet eine zuvor aufgenommene NMEA Datei über die serielle Schnittstelle.

Der **Clear Listbox** Schalter löscht den Inhalt der Listbox.

#### **NMEATools Lizenzvereinbarung**

Mit der Nutzung von NMEATools akzeptieren Sie diese Lizenzvereinbarung und Gewährleistungshinweise. Inhaltliche Änderungen der Anwendung und dieses Dokumentes behalten wir uns ohne Ankündigung vor.

# **Garantie und Haftung**

NMEATools und die begleitende Dokumentation sind zu verwenden wie sie sind. Bei der Erstellung wurde mit größter Sorgfalt vorgegangen. Trotzdem können Fehler nicht vollständig ausgeschlossen werden.

ATLSoft gibt keine Garantien irgendwelcher Art, weder ausdrücklich noch implizit, über die Verwendbarkeit bzw. Nichtverwendbarkeit des Programms und seiner begleitenden Dokumentation für irgendeinen Zweck.

ATLSoft übernimmt keine Verpflichtung für den Gebrauchswert dieser Software über den

Kaufpreis hinaus. Unter keinen Umständen ist ATLSoft für Folgeschäden haftbar, einschließlich aller entgangenen Gewinne und Vermögensverluste oder anderer mittelbarer und unmittelbarer Schäden, die durch den Gebrauch oder die Nichtverwendbarkeit der Software und ihrer begleitenden Dokumentation entstehen oder entstanden sind. Dies gilt auch dann, wenn ATLSoft über die Möglichkeit solcher Schäden unterrichtet war oder ist.

### **Warenzeichen**

ATLSoft erhebt keinerlei Anspruch auf Warenzeichen oder geschützte Namen, welche in dieser Dokumentation oder in einem anderen Zusammenhang von NMEATools verwendet werden, in sofern diese Warenzeichen oder Namen bereits geschützt sind. In diesen Fällen liegen die Rechte jeglicher Art ausschließlich bei dem entsprechenden Rechteinhaber.

#### **NMEATools Testware**

NMEATools wird Ihnen zu Testzwecken kostenlos zur Verfügung gestellt. Ihnen wird eine eingeschränkte Nutzung für die Dauer einer Testperiode gewährt. Nach Ablauf der festgelegten Testperiode müssen Sie NMEATools zur weiteren Nutzung registrieren. Die Testperiode für NMEATools beträgt 14 Tage.

# **Registrierung**

Gegen eine Registrierungsgebühr von 198 € incl. 19% MWST kann NMEATools freigeschaltet werden.

Die Registrierung berechtigt NMEATools auf einem Gerät zu nutzen. Updates sind bis auf Widerruf uneingeschränkt nutzbar.

Andere Nutzungsmodelle sind auf Anfrage erhältlich.

Infos für die Durchführung der Registrierung erhalten Sie über das Anfrageformular auf der Kontaktseite von www.atlsoft.de mit der Angabe "Registrierung NMEATools" im Betreff.

# **NMEATools FAQ häufig gestellte Fragen**

Sollte Ihr Problem auf dieser Seite nicht gelöst werden fragen Sie bitte über das Kontaktformular auf www.atlsoft.de .

**Frage:** Wie kann ich eine Anwendung mit NMEA Daten versorgen die auf dem gleichen Rechner wie NMEATools läuft ?

**Antwort:** die meisten Rechner besitzen mehrere COM Ports. Verbinden Sie COM1 - COM2 über ein Nullmodem Kabel.

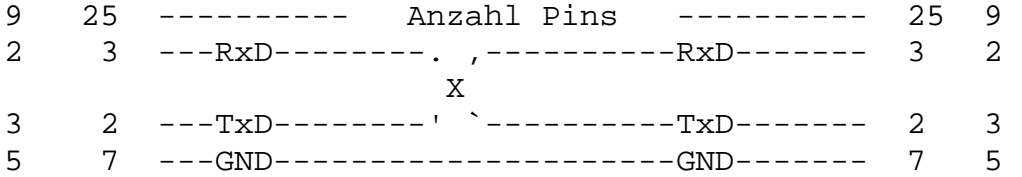

In den meisten Fällen reicht es Pins 2 und 3 gekreuzt (X) sowie 7 (1:1) nach Abb. zu verbinden.

#### **NMEATools Grenzen**

Nur durch Rechnerresourcen.